**ZENworks Appliance Deployment and Administration Reference**

# **Novell**. **ZENworks. 10 Configuration Management SP3**

**10.3** January 17, 2011

**www.novell.com**

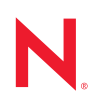

#### **Legal Notices**

Novell, Inc. makes no representations or warranties with respect to the contents or use of this documentation, and specifically disclaims any express or implied warranties of merchantability or fitness for any particular purpose. Further, Novell, Inc. reserves the right to revise this publication and to make changes to its content, at any time, without obligation to notify any person or entity of such revisions or changes.

Further, Novell, Inc. makes no representations or warranties with respect to any software, and specifically disclaims any express or implied warranties of merchantability or fitness for any particular purpose. Further, Novell, Inc. reserves the right to make changes to any and all parts of Novell software, at any time, without any obligation to notify any person or entity of such changes.

Any products or technical information provided under this Agreement may be subject to U.S. export controls and the trade laws of other countries. You agree to comply with all export control regulations and to obtain any required licenses or classification to export, re-export or import deliverables. You agree not to export or re-export to entities on the current U.S. export exclusion lists or to any embargoed or terrorist countries as specified in the U.S. export laws. You agree to not use deliverables for prohibited nuclear, missile, or chemical biological weaponry end uses. See the [Novell International Trade Services Web page](http://www.novell.com/info/exports/) (http://www.novell.com/info/exports/) for more information on exporting Novell software. Novell assumes no responsibility for your failure to obtain any necessary export approvals.

Copyright © 2007 - 2011 Novell, Inc. All rights reserved. No part of this publication may be reproduced, photocopied, stored on a retrieval system, or transmitted without the express written consent of the publisher.

Novell, Inc. 404 Wyman Street, Suite 500 Waltham, MA 02451 U.S.A. www.novell.com

*Online Documentation:* To access the latest online documentation for this and other Novell products, see [the Novell Documentation Web page](http://www.novell.com/documentation) (http://www.novell.com/documentation).

#### **Novell Trademarks**

For Novell trademarks, see [the Novell Trademark and Service Mark list](http://www.novell.com/company/legal/trademarks/tmlist.html) (http://www.novell.com/company/legal/ trademarks/tmlist.html).

#### **Third-Party Materials**

All third-party trademarks are the property of their respective owners.

ZENworks 10 Configuration Management Appliance Deployment and Administration Reference

## **Contents**

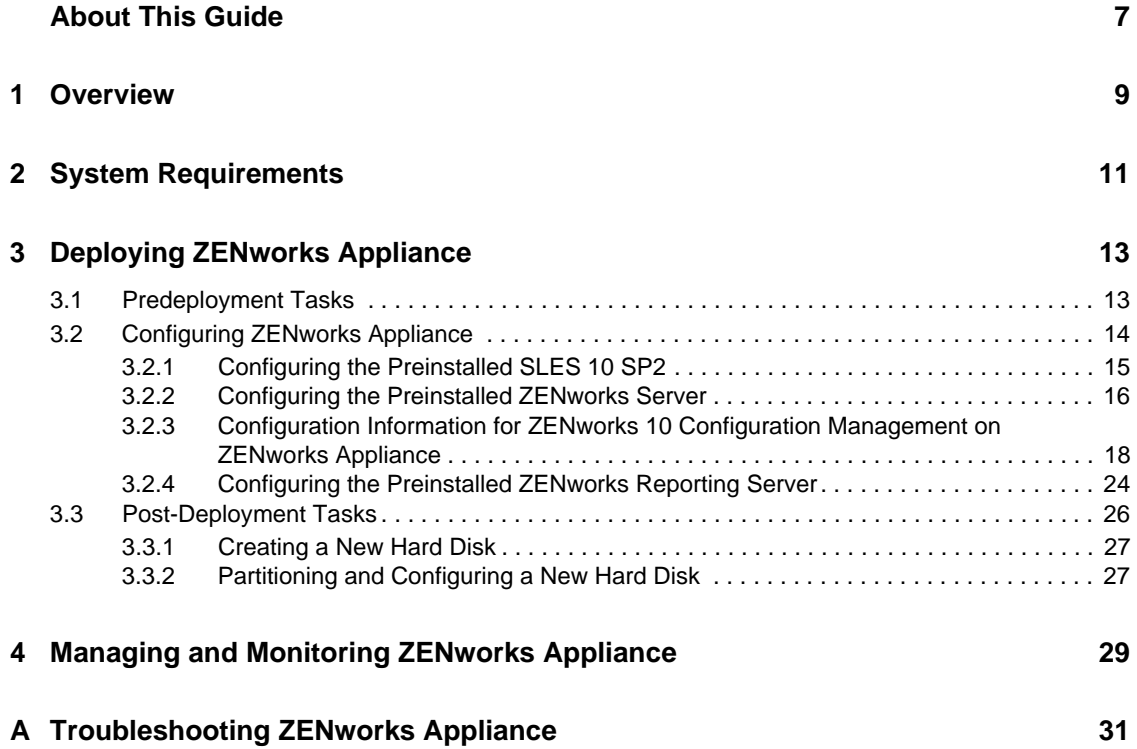

# <span id="page-6-0"></span>**About This Guide**

This *Novell ZENworks 10 Configuration Management Appliance Deployment and Administration Reference* helps you successfully deploy ZENworks 10 Configuration Management SP3 Appliance (ZENworks Appliance) to the ZENworks supported virtual infrastructure. ZENworks Appliance is built on the customized SUSE Linux Enterprise Server 10 SP2 (SLES 10 SP2) and is preinstalled with ZENworks 10 Configuration Management SP3 Server and ZENworks 10 Configuration Management SP3 ZENworks Reporting Server.

The information in this guide is organized as follows:

- [Chapter 1, "Overview," on page 9](#page-8-1)
- [Chapter 2, "System Requirements," on page 11](#page-10-1)
- [Chapter 3, "Deploying ZENworks Appliance," on page 13](#page-12-2)
- [Chapter 4, "Managing and Monitoring ZENworks Appliance," on page 29](#page-28-1)
- [Appendix A, "Troubleshooting ZENworks Appliance," on page 31](#page-30-1)

#### **Audience**

This guide is intended for ZENworks administrators.

#### **Feedback**

We want to hear your comments and suggestions about this manual and the other documentation included with this product. Please use the User Comments feature at the bottom of each page of the online documentation, or go to the [Novell Documentation Feedback site](http://www.novell.com/documentation/feedback.html) (http://www.novell.com/ documentation/feedback.html) and enter your comments there.

#### **Additional Documentation**

ZENworks 10 Configuration Management is supported by other documentation (in both PDF and HTML formats) that you can use to learn about and implement the product. For additional documentation, see the [ZENworks 10 Configuration Management documentation](http://www.novell.com/documentation/zcm10/) (http:// www.novell.com/documentation/zcm10/).

# <span id="page-8-1"></span><span id="page-8-0"></span><sup>1</sup>**Overview**

ZENworks 10 Configuration Management SP3 is available as a software appliance that can be deployed to a supported virtual infrastructure. ZENworks 10 Configuration Management SP3 Appliance (ZENworks Appliance) is built on the customized SUSE Linux Enterprise Server 10 SP2 (SLES 10 SP2), and is preinstalled with the ZENworks 10 Configuration Management SP3 Server and ZENworks 10 Configuration Management SP3 ZENworks Reporting Server.

ZENworks Appliance provides a customized version of SLES 10 SP2 that has only the features and capabilities required to deploy and manage ZENworks Appliance. Following are some of the features that have been customized for ZENworks Appliance:

- The Software Management and SLES update options have been removed from YaST.
- The ZENworks System Update feature has been enhanced to allow you to update ZENworks Appliance.

For more information on System Updates, see "Introduction to ZENworks System Updates" in the *ZENworks 10 Configuration Management System Administration Reference*.

With ZENworks Appliance, you can have the following benefits:

 Quickly and simply deploy the ZENworks Server and ZENworks Reporting Server to a Management Zone without going through the regular installation process. You can do this because ZENworks Appliance is a virtual image packaged together with the customized SLES 10 SP2, ZENworks Server, and ZENworks Reporting Server.

For more information on ZENworks 10 Configuration Management, see the *ZENworks 10 Configuration Management Administration Quick Start*.

For more information on ZENworks Reporting, see the *ZENworks 10 Configuration Management System Reporting Reference*.

Run ZENworks in a virtualized and isolated environment.

1

ZENworks 10 Configuration Management Appliance Deployment and Administration Reference

# <span id="page-10-1"></span><span id="page-10-0"></span><sup>2</sup>**System Requirements**

ZENworks 10 Configuration Management SP3 Appliance (ZENworks Appliance) is a 64-bit (x86- 64) virtual machine. The following sections provide the requirements for deploying ZENworks Appliance to a virtual infrastructure:

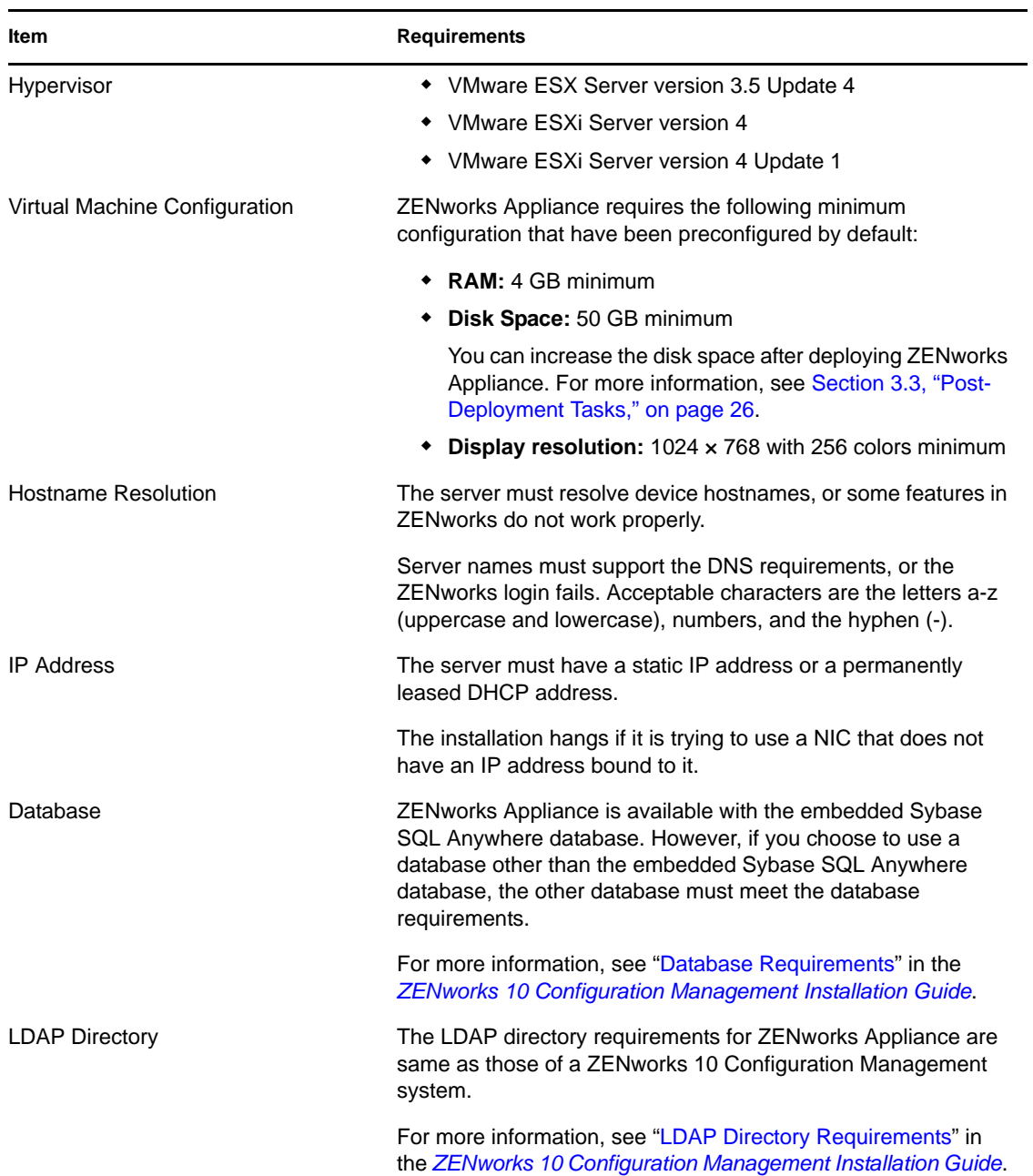

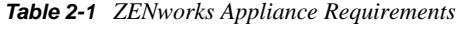

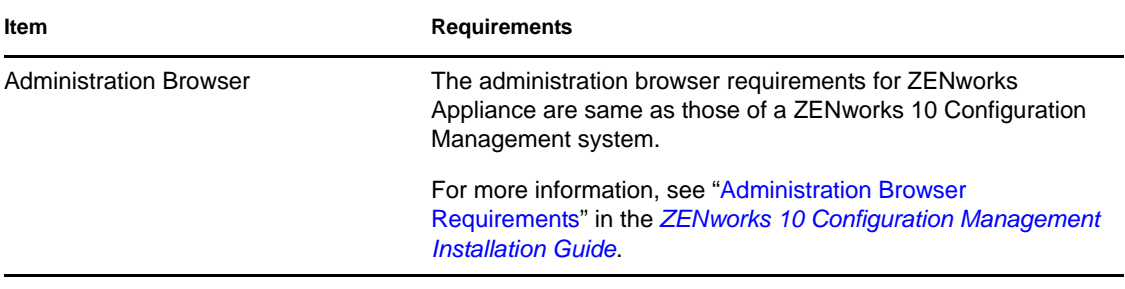

**NOTE:** If a Primary Server is behind a NAT firewall, the devices on the Internet or public network cannot communicate with it.

# <span id="page-12-2"></span><span id="page-12-0"></span><sup>3</sup>**Deploying ZENworks Appliance**

A Management Zone consists of one or more Primary Servers and one or more managed devices. The Primary Servers can be set up on both physical and virtual machines in a zone by installing and configuring the ZENworks software. You can also set up the Primary Server on the supported virtual infrastructure by deploying ZENworks Appliance to it.

To deploy ZENworks Appliance, perform the tasks in the following sections:

- [Section 3.1, "Predeployment Tasks," on page 13](#page-12-1)
- [Section 3.2, "Configuring ZENworks Appliance," on page 14](#page-13-0)
- [Section 3.3, "Post-Deployment Tasks," on page 26](#page-25-0)

#### **IMPORTANT:**

- You cannot uninstall the ZENworks 10 Configuration Management SP3 Server and ZENworks 10 Configuration Management SP3 ZENworks Reporting Server that are installed as a part of the ZENworks Appliance deployment.
- There is a security vulnerability issue on Linux devices that run on 64-bit kernels, due to which the local users are allowed root data access. There is no patch update available for SLES 10 SP2 64-bit operating system. Hence, use your discretion while creating local users.

## <span id="page-12-1"></span>**3.1 Predeployment Tasks**

Before you begin to deploy ZENworks Appliance, perform the following tasks:

- **1** Make sure that the virtual machine to which you want to deploy ZENworks Appliance fulfills the basic requirements listed in [Chapter 2, "System Requirements," on page 11.](#page-10-1)
- <span id="page-12-3"></span>**2** Create a new virtual machine with the preinstalled ZENworks Appliance by importing the ZENworks Appliance image.

The ZENworks Appliance image is stored in an open virtualization archive format (ZENworks Appliance.x86\_64-10.3.0.ova) and you can import it to the VMware infrastructure by using the VMware VSphere Client application.

The ZENworks Appliance image is bundled with all the three editions (Standard, Advanced, and Enterprise) of ZENworks 10 Configuration Management SP3. From the [ZENworks 10](http://download.novell.com/index.jsp)  [Configuration Management SP3 Download Web site](http://download.novell.com/index.jsp) (http://download.novell.com/index.jsp), you can directly download the OVA file, or download the multi-part ZENworks Appliance ZIP files and create the OVA file. For detailed instructions, see the [ZENworks 10 Configuration](http://www.novell.com/documentation/zcm10/esd/di_zcm103.html)  [Management SP3 Download and Installation page](http://www.novell.com/documentation/zcm10/esd/di_zcm103.html) (http://www.novell.com/documentation/ zcm10/esd/di\_zcm103.html).

To import the ZENworks Appliance image to a virtual infrastructure:

- **2a** Start the VMware VSphere Client application.
- **2b** Click *File* > *Deploy OVF Template* to launch the Deploy OVF Template Wizard.
- **2c** On the Source page, select one of the following options, then click *Next*.
	- *Select from file* to browse for and select the .ova file that contains the ZENworks Appliance image.
	- *Deploy from URL* to download the .ova file from the Web server.
- **2d** Follow the prompts to complete the deployment of the .ova file.
- **2e** After the deployment is complete, click *Done*.
- **3** (Optional) Take a snapshot of the virtual machine that you created in [Step 2.](#page-12-3)
- **4** Power on the virtual machine on which you imported the ZENworks Appliance image.

The Configuration Wizard is launched automatically.

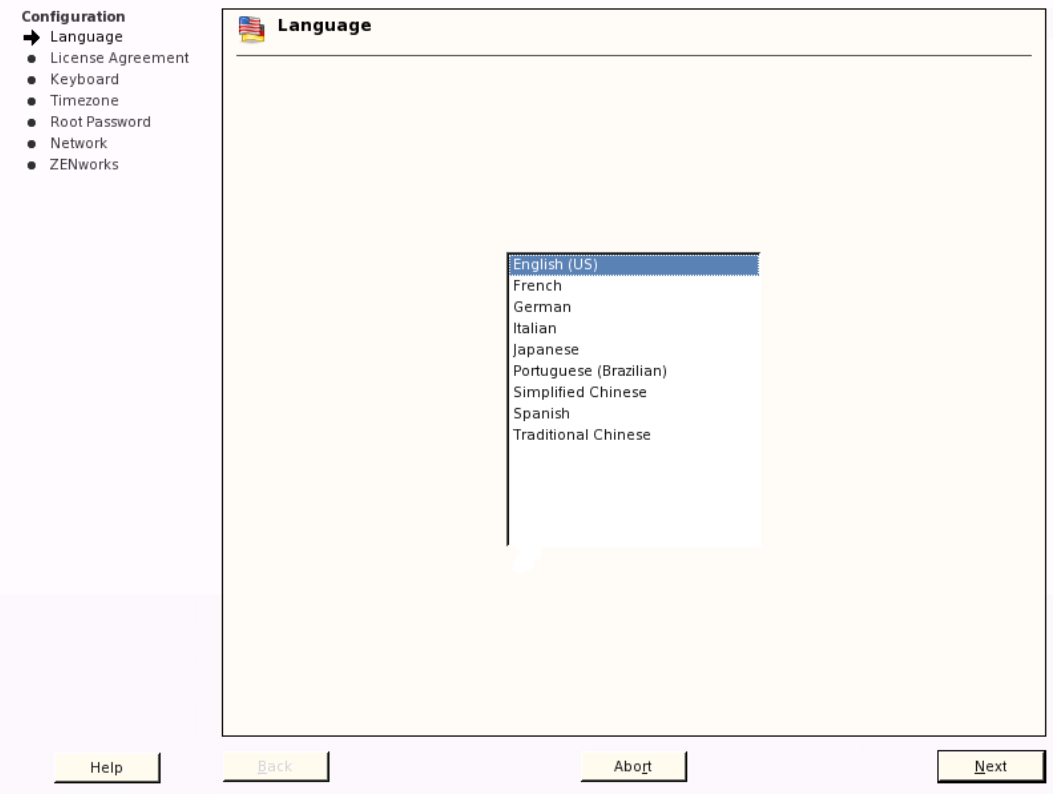

**5** Continue with [Section 3.2, "Configuring ZENworks Appliance," on page 14](#page-13-0).

## <span id="page-13-0"></span>**3.2 Configuring ZENworks Appliance**

After importing the ZENworks Appliance image to your virtual machine, review the following sections to configure ZENworks Appliance:

- [Section 3.2.1, "Configuring the Preinstalled SLES 10 SP2," on page 15](#page-14-0)
- [Section 3.2.2, "Configuring the Preinstalled ZENworks Server," on page 16](#page-15-0)
- [Section 3.2.3, "Configuration Information for ZENworks 10 Configuration Management on](#page-17-0)  [ZENworks Appliance," on page 18](#page-17-0)
- [Section 3.2.4, "Configuring the Preinstalled ZENworks Reporting Server," on page 24](#page-23-0)

After ZENworks Appliance is configured, you can log in to ZENworks Appliance and use the ZENworks Control Center management console to access the ZENworks 10 Configuration Management capabilities. For more information, see "Management Capabilities" in the *ZENworks 10 Configuration Management Enterprise Edition Getting Started Guide*.

## <span id="page-14-0"></span>**3.2.1 Configuring the Preinstalled SLES 10 SP2**

**1** On the Language page of the Configuration Wizard, select the language in which you want the wizard to continue, then click *Next*.

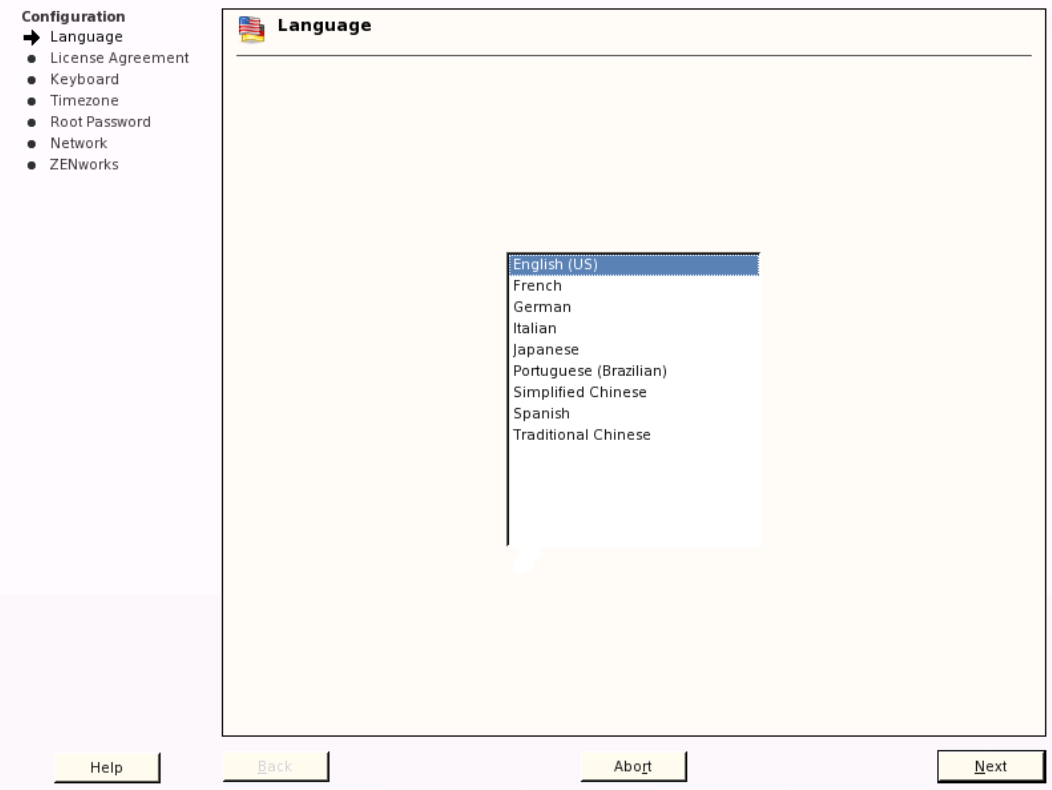

- **2** On the License Agreement page, accept the *End User License Agreement*, then click *Next*.
- **3** On the Keyboard page, configure the keyboard layout, then click *Next*.
- **4** On the Timezone page, configure the time zone and clock settings to be used in your system, then click *Next*.
- **5** On the Root Password page, specify the root password.
- **6** On the Network Configuration page, select *Network Interfaces* > *Ethernet Network Card* > *Edit*, then configure the following network information for ZENworks Appliance:
	- Host name and server name

The server must have a static IP address or a permanently leased DHCP address.

- IP address for your machine (for a static IP address)
- Subnet mask (for a static IP address)
- Default gateway (for a static IP address)

#### **7** Click *Finish*.

The ZENworks 10 Configuration Management Wizard is displayed. This wizard might take a few seconds to launch.

**8** Continue with [Section 3.2.2, "Configuring the Preinstalled ZENworks Server," on page 16.](#page-15-0)

### <span id="page-15-0"></span>**3.2.2 Configuring the Preinstalled ZENworks Server**

- **1** (Conditional) If you have configured ZENworks Appliance with a static IP address, ping that IP address from another machine to test the connectivity.
- **2** Complete the ZENworks 10 Configuration Management Wizard by using information from [Table 3-1, "Configuration Information," on page 19](#page-18-0) to fill in the fields:

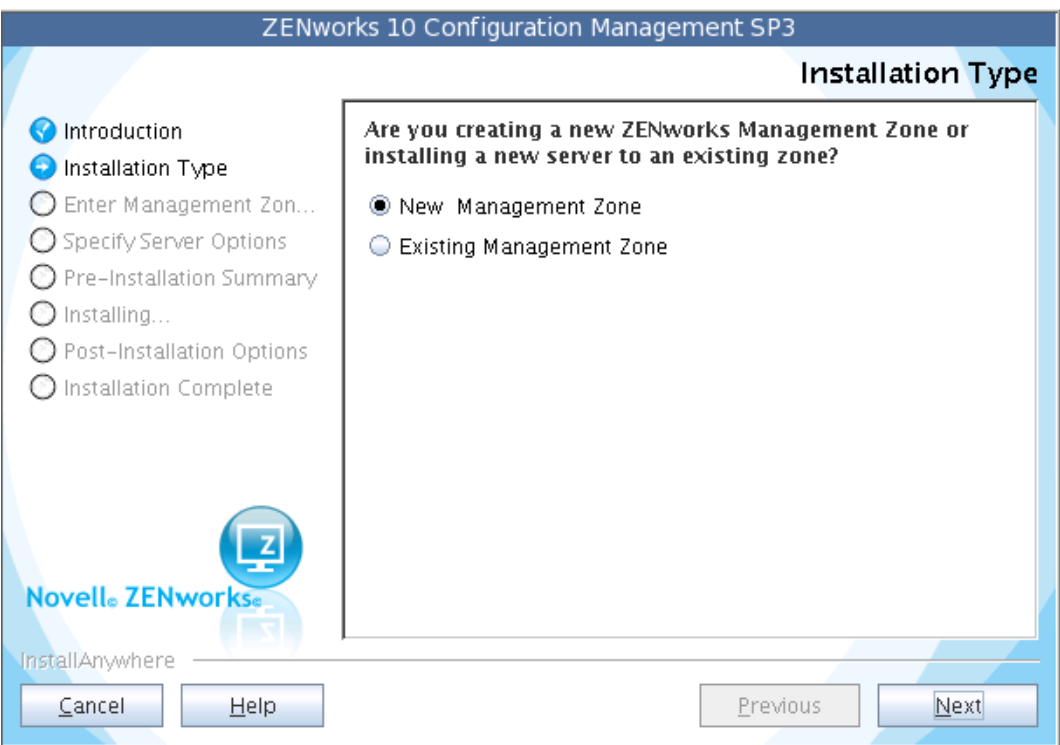

When the configuration finishes, the ZENworks Reporting Server Wizard is automatically displayed. This wizard might take a few seconds to launch.

#### **ZENworks Reporting Server** Introduction **O** Introduction InstallAnywhere will quide you through the installation of the BusinessObjects(TM) Enterprise XI Setup for ZENworks ◯ License Agreement Reporting Server. O Install Languages It is strongly recommended that you quit all programs before 2 Zone Credentials continuing with this installation. **O** Prerequisite Check O Pre-Installation Summary Click the 'Next' button to proceed to the next screen. If you want to change something on a previous screen, click the 'Previous'  $\odot$  Installing... button. Post Installation Options You may cancel this installation at any time by clicking the C Installation Complete 'Cancel' button. **Novell** ZENwo InstallAnywhere Previous  $\subseteq$ ancel  $Next$

- <span id="page-16-1"></span>**3** Do one of the following:
	- If you want to create ZENworks reports, and if you have a database other than the external Oracle database installed, click *Next* to configure the ZENworks Reporting Server.

For more information on how to configure the ZENworks Reporting Server, see ["Configuring the ZENworks Reporting Server" on page 26](#page-25-2).

- If you want to create ZENworks reports, and if you have an external Oracle database installed, continue with [Step 4](#page-16-0).
- If you do not want to create ZENworks reports, click *Cancel*.

**TIP:** You can configure the ZENworks Reporting Server at a later time. For more information on how to configure the ZENworks Reporting Server at a later time, see ["Manually Launching the ZENworks Reporting Server Wizard" on page 25.](#page-24-0)

- <span id="page-16-0"></span>**4** (Conditional) If you want to create ZENworks reports, and if you have an external Oracle database installed, do the following:
	- **4a** Click *Cancel* to cancel the ZENworks Reporting Server configuration.

You are prompted to provide the credentials to log in to ZENworks Appliance.

- **4b** Log in to ZENworks Appliance as a root user.
- **4c** Use the Net Configuration Assistant to install and configure the Oracle client to the same Oracle database used by ZENworks 10 Configuration Management.

For more information on how to install and configure the Oracle client, see "Installing and Configuring the Oracle Client" in the *ZENworks 10 Configuration Management Reporting Server Installation Guide*.

**4d** Manually launch the ZENworks Reporting Server Wizard to configure the ZENworks Reporting Server.

For more information on how to manually launch the ZENworks Reporting Server Wizard and configure the ZENworks Reporting Server, see ["Manually Launching the ZENworks](#page-24-0)  [Reporting Server Wizard" on page 25](#page-24-0).

#### **NOTE:**

- During Appliance migration, if there is more data to be migrated than the appliance's capacity, you have to cancel the ZENworks Configuration wizard on Application Migration and can launch it manually by executing the /usr/share/ZCMInstaller/setup.sh -M command on the terminal.
- If you have cancelled the ZENworks Configuration wizard on Appliance, you can launch it manually by executing the /usr/share/ZCMInstaller/setup.sh -C command on the terminal.

## <span id="page-17-0"></span>**3.2.3 Configuration Information for ZENworks 10 Configuration Management on ZENworks Appliance**

The information you need is listed in the order of the configuration flow of the ZENworks 10 Configuration Management Wizard.

#### <span id="page-18-0"></span>*Table 3-1 Configuration Information*

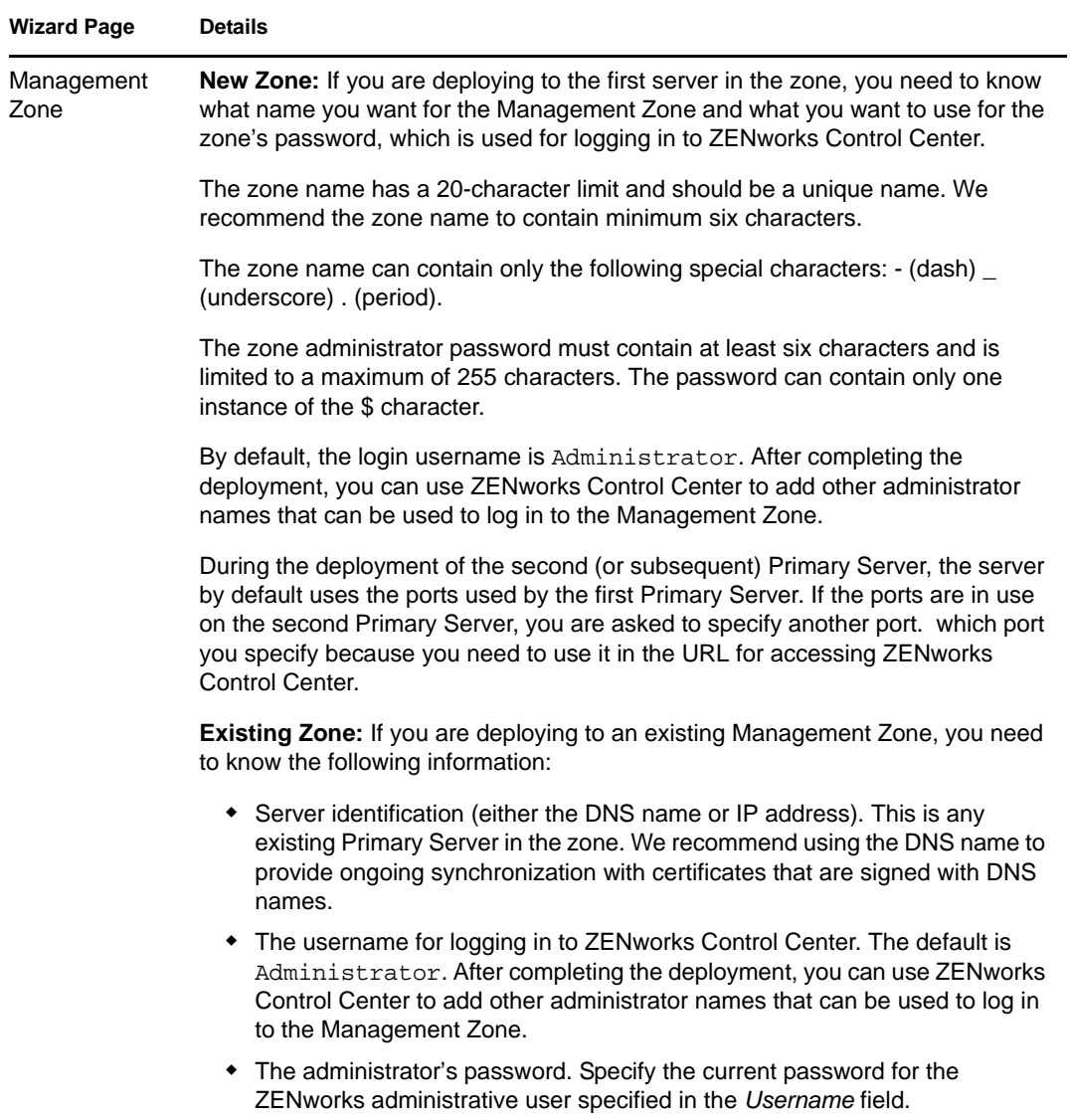

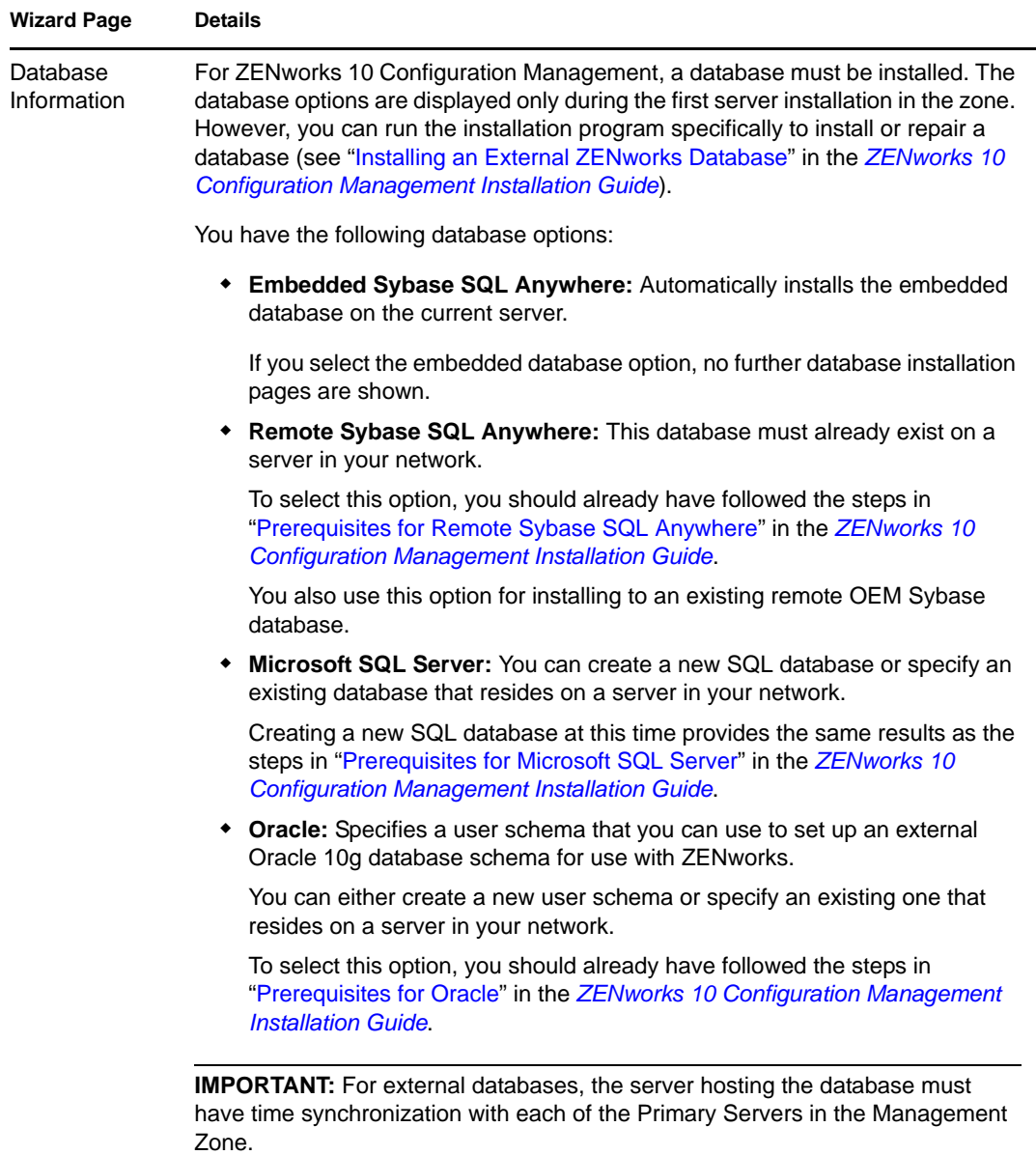

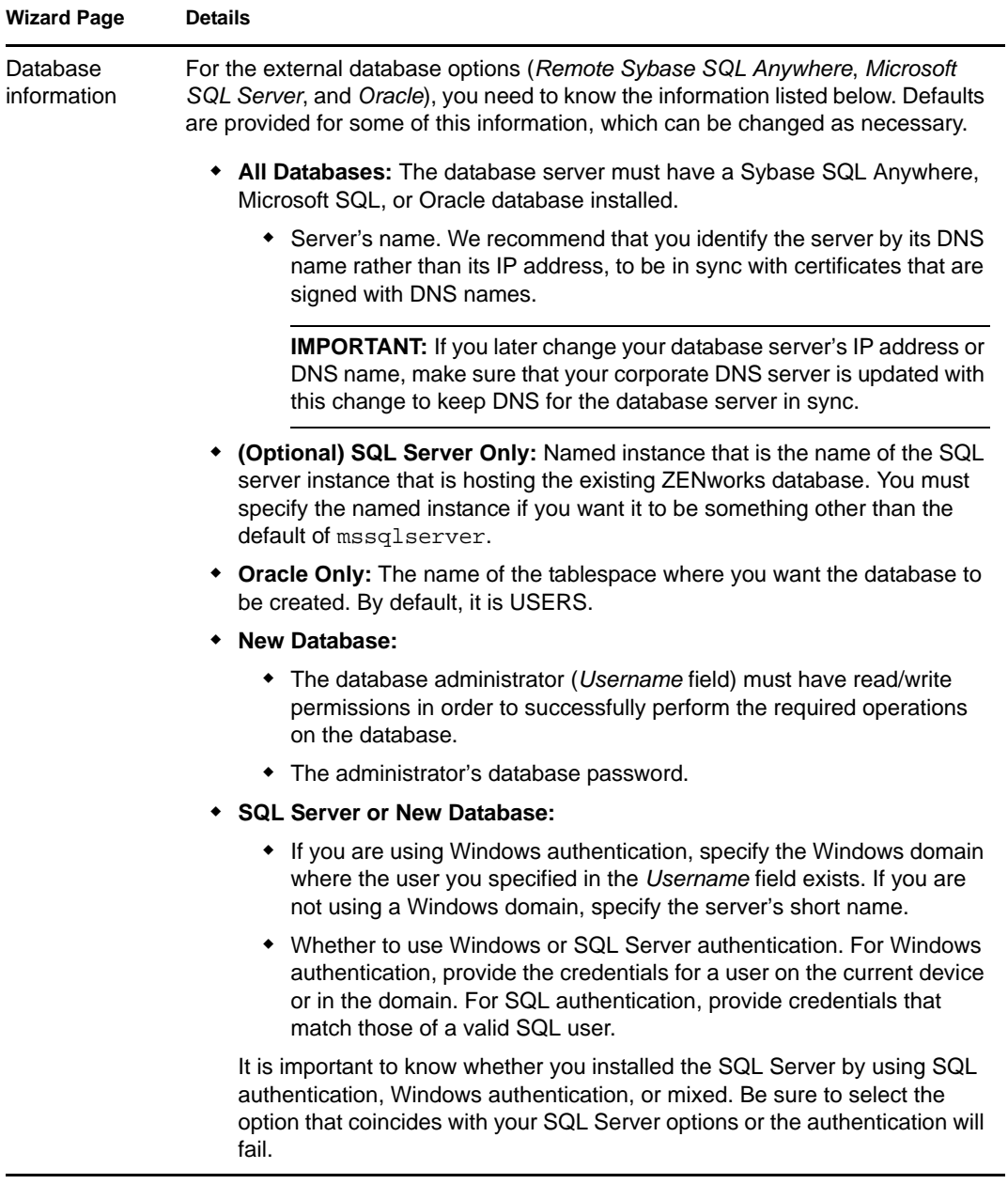

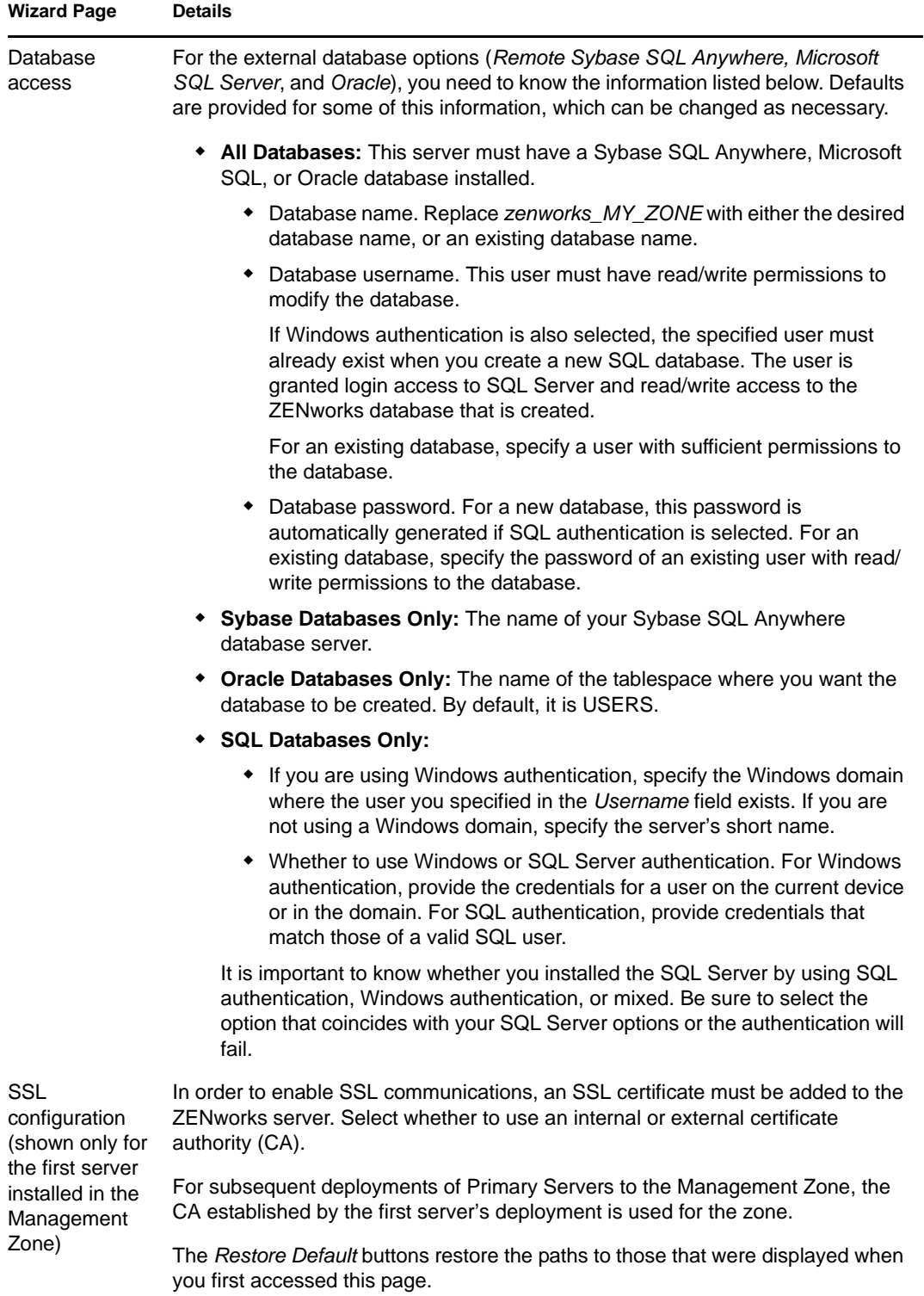

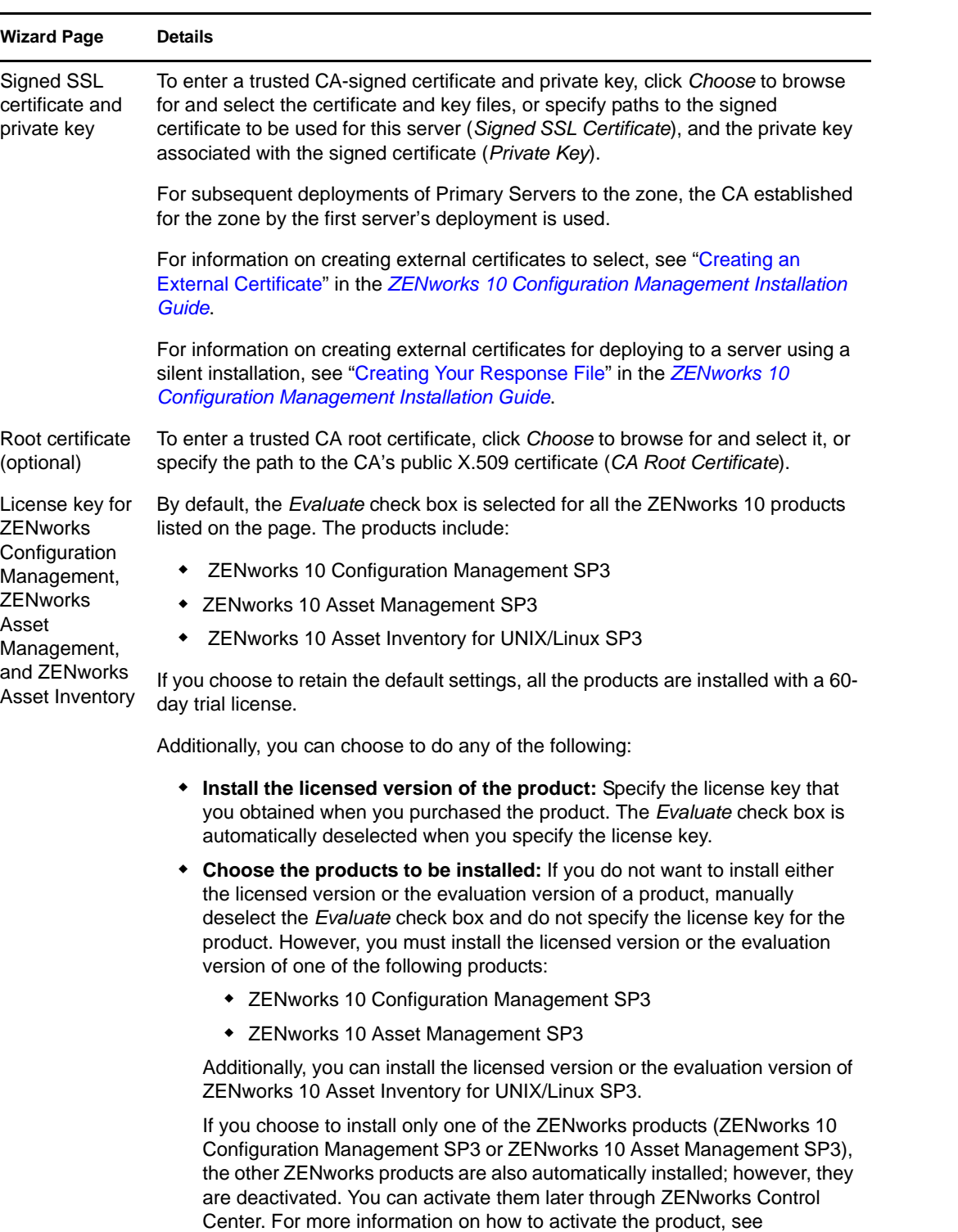

"ZENworks 10 Product Licensing" in the *ZENworks 10 Configuration Management System Administration Reference*.

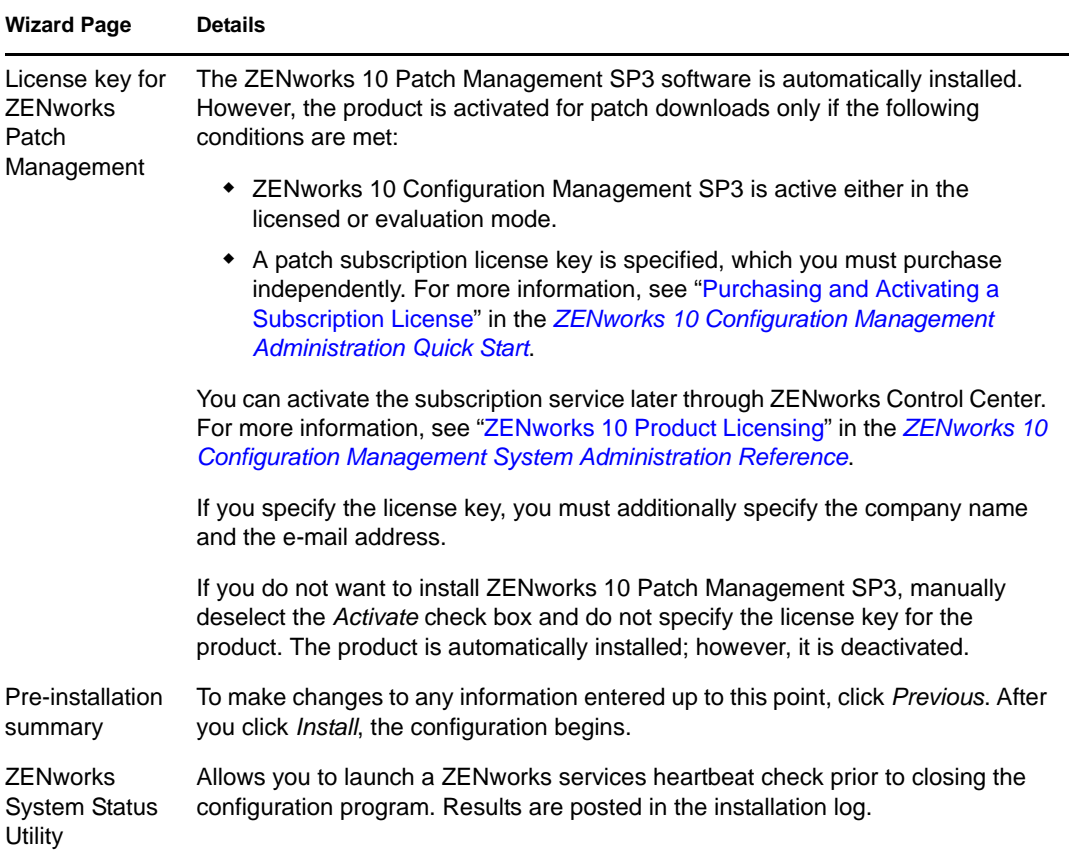

### <span id="page-23-0"></span>**3.2.4 Configuring the Preinstalled ZENworks Reporting Server**

Configuring the ZENworks Reporting Server enables you to create ZENworks reports that contain details from a large volume of inventory, packaging, and other device or bundle information. You can create new reports, edit existing reports, delete reports, or schedule reports. You can create folders to organize and store reports based on your own criteria. For more information on ZENworks reports, see *ZENworks 10 Configuration Management System Reporting Reference*.

You can configure only one ZENworks Reporting Server in a Management Zone. If a Management Zone already has a Primary Server that has the ZENworks Reporting Server, you can use that server for ZENworks Appliance or you can configure the ZENworks Reporting Server on ZENworks Appliance.

To configure the ZENworks Reporting Server on ZENworks Appliance, review the following sections:

- ["Manually Launching the ZENworks Reporting Server Wizard" on page 25](#page-24-0)
- ["Configuring the ZENworks Reporting Server" on page 26](#page-25-2)

#### <span id="page-24-0"></span>**Manually Launching the ZENworks Reporting Server Wizard**

If you canceled the ZENworks Reporting Server configuration while configuring ZENworks Appliance (in [Step 3 on page 17](#page-16-1)), you must manually launch the ZENworks Reporting Server Wizard.

**1** Make sure that port 5005 is free by running the following command:

<span id="page-24-2"></span>netstat -ant | grep LISTEN | grep 5005

If port 5005 is not included in the list of busy ports, continue with [Step 2](#page-24-1).

If port 5005 is included in the list of busy ports, see the troubleshooting scenario ["The](#page-31-0)  ZENworks Reporting Server Wizard fails to launch manually on a ZENworks Appliance that [has ZENworks 10 Configuration Management SP3 configured to an external Oracle database"](#page-31-0)  [on page 32](#page-31-0).

- <span id="page-24-1"></span>**2** On ZENworks Appliance, open a terminal and run the following commands in the order listed:
	- . /etc/profile

su --shell=/bin/bash -c /var/adm/zenworks/zrs-config.sh zenworks

The ZENworks Reporting Server services begin.

**3** Run the following command:

/usr/share/ZRSConfiguration/setup.sh --zrs-config-only

The ZENworks Reporting Server Wizard is launched.

For more information on how to configure the ZENworks Reporting Server, see ["Configuring](#page-25-2)  [the ZENworks Reporting Server" on page 26](#page-25-2) in the *ZENworks 10 Configuration Management Reporting Server Installation Guide*.

#### <span id="page-25-2"></span>**Configuring the ZENworks Reporting Server**

**1** In the ZENworks Reporting Server Wizard, read the introductory text, then click *Next*.

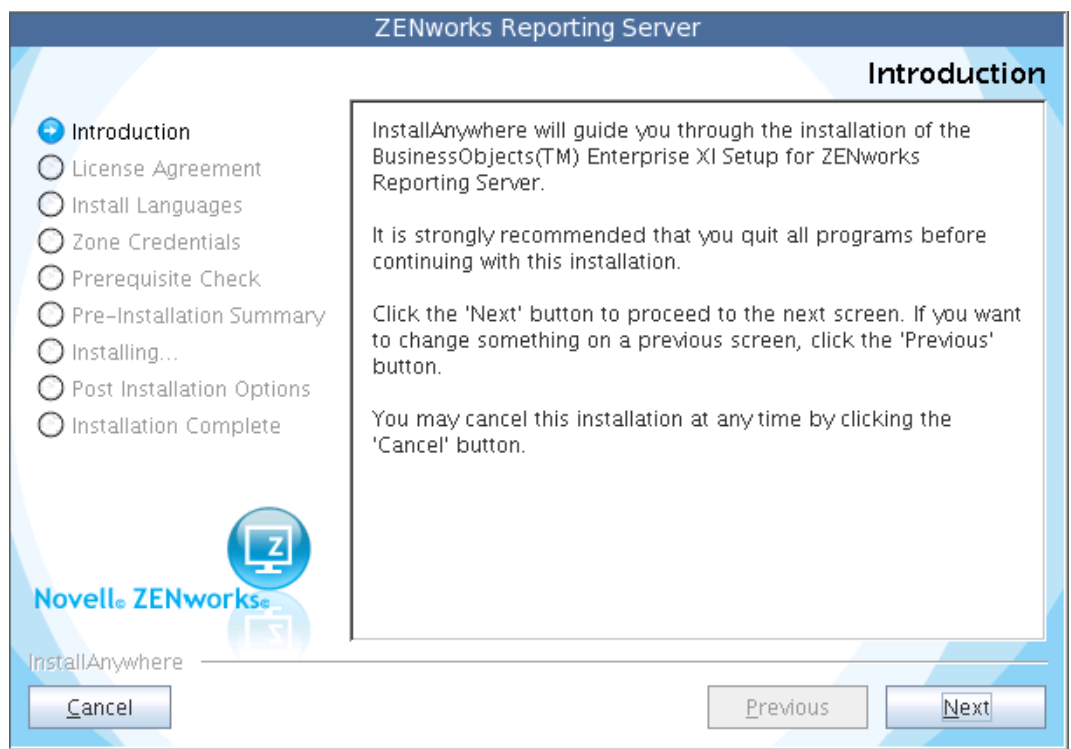

**2** (Conditional) If the ZENworks Reporting Server has already been configured in your zone, you are prompted to decommission the existing ZENworks Reporting Server.

To use the existing ZENworks Reporting Server, click *Cancel* to cancel the ZENworks Reporting Server configuration.

To configure the ZENworks Reporting Server on ZENworks Appliance, click *OK*.

The existing ZENworks Reporting Server is decommissioned and the ZENworks Reporting Server configuration begins on ZENworks Appliance. The ZENworks Reporting Server configuration requires no user interaction.

<span id="page-25-1"></span>For more information on how to decommission the existing ZENworks Reporting Server, see "Decommissioning an Existing Instance of ZENworks Reporting Server" in the *ZENworks 10 Configuration Management Reporting Server Installation Guide*.

**3** After the configuration is complete, click *Done*.

## <span id="page-25-0"></span>**3.3 Post-Deployment Tasks**

The minimum disk space required for a virtual machine to deploy ZENworks Appliance is 50 GB. Depending on your requirement, you can increase the disk space after deploying ZENworks Appliance by performing the tasks in the following sections:

- [Section 3.3.1, "Creating a New Hard Disk," on page 27](#page-26-0)
- [Section 3.3.2, "Partitioning and Configuring a New Hard Disk," on page 27](#page-26-1)

### <span id="page-26-0"></span>**3.3.1 Creating a New Hard Disk**

- **1** Start the VMware VSphere Client application.
- **2** Right-click the virtual machine on which you have deployed ZENworks Appliance, then click *Edit Settings*.
- **3** In the Virtual Machine Properties dialog box, click *Add* to launch the Add Hardware Wizard.
- **4** On the Select a Device page, select *Hard Disk*, then click *Next*.
- **5** On the Select a Disk page, click *Create a new virtual disk*, then click *Next*.
- **6** On the Create a Disk page, do the following:
	- **6a** Specify the disk capacity.
	- **6b** Specify whether you want to use the thin provisioning or clustering support feature.
	- **6c** Select the location as either *Store with the virtual machine* or *Specify a datastore*.
	- **6d** (Conditional) If you select the *Specify a datastore* option, browse for and select the datastore location.

The new hard disk is stored in the same folder along with the other virtual machine files on that datastore.

**6e** Click *Next*.

- **7** (Optional) On the Advanced Options page, specify the advanced options for the new virtual disk, then click *Next*.
- **8** On the Ready to Complete page, review the summary, then click *Finish*.
- **9** Continue with ["Partitioning and Configuring a New Hard Disk" on page 27.](#page-26-1)

### <span id="page-26-1"></span>**3.3.2 Partitioning and Configuring a New Hard Disk**

**1** Use the YaST Partitioner to partition the new hard disk that you created in ["Creating a New](#page-26-0)  [Hard Disk" on page 27.](#page-26-0)

For more information on how to partition a new hard disk by using the YaST Partitioner, see "[Using the YaST Partitioner](http://www.novell.com/documentation/sles10/book_sle_reference/?page=/documentation/sles10/book_sle_reference/data/sec_yast2_sysconfig.html)" (http://www.novell.com/documentation/sles10/ book sle\_reference/?page=/documentation/sles10/book\_sle\_reference/data/ sec\_yast2\_sysconfig.html) in the *[SLES 10 SP2 Installation and Administration Guide](http://www.novell.com/documentation/sles10/)* (http:// www.novell.com/documentation/sles10/).

**2** On the machine to which you have deployed ZENworks Appliance, open a terminal and run the following command to stop all the running services:

```
novell-zenworks-configure -c Start
```
**3** Take a backup of the /var/opt/novell/zenworks directory that contains the ZENworks data into the /var/opt/novell/zenworks.bak directory by running the following command:

```
mv /var/opt/novell/zenworks /var/opt/novell/zenworks.bak
```
**4** Mount the new hard disk partition at the /var/opt/novell/zenworks directory.

For more information on how to mount a hard disk partition, see "[Using the YaST Partitioner](http://www.novell.com/documentation/sles10/book_sle_reference/?page=/documentation/sles10/book_sle_reference/data/sec_yast2_sysconfig.html)" (http://www.novell.com/documentation/sles10/book\_sle\_reference/?page=/documentation/ sles10/book\_sle\_reference/data/sec\_yast2\_sysconfig.html) in the *[SLES 10 SP2 Installation and](http://www.novell.com/documentation/sles10/)  [Administration Guide](http://www.novell.com/documentation/sles10/)* (http://www.novell.com/documentation/sles10/).

**5** Move the files from the /var/opt/novell/zenworks.bak directory to the /var/opt/ novell/zenworks directory by running the following command:

```
mv /var/opt/novell/zenworks.bak/* /var/opt/novell/zenworks
```
**6** Change the ownership of the /var/opt/novell/zenworks directory to zenworks by running the following command:

chown -R zenworks:zenworks /var/opt/novell/zenworks

**7** Provide Read and Execute permissions to others, and full permission to the group and owner of the /var/opt/novell/zenworks directory by running the following command:

chmod -R 775 /var/opt/novell/zenworks

**8** Restart the services by running the following command:

novell-zenworks-configure -c Start

# <span id="page-28-1"></span><span id="page-28-0"></span><sup>4</sup>**Managing and Monitoring ZENworks Appliance**

After deploying ZENworks 10 Configuration Management SP3 Appliance (ZENworks Appliance), you can manage and monitor it by using the pre-installed applications such as YaST and GNOME System Monitor. The YaST Control Center allows you to administer and maintain the preinstalled customized SUSE Linux Enterprise Server 10 SP2 by configuring hardware, setting up networks and services, and so on. The GNOME System Monitor allows you to monitor the programs and processes running on your computer, assess the activity of running processes, view the disk space usage, and so on.

**NOTE:** You can install the VMware tools package after deploying ZENworks Appliance to your virtual infrastructure. These tools are not packaged with ZENworks Appliance.

To manage and monitor ZENworks Appliance through the YaST Control Center and GNOME System Monitor:

- **1** Log in to ZENworks Appliance as a root user.
- **2** (Conditional) If you want to manage ZENworks Appliance, from the desktop *Computer* menu, click *Applications* > *YaST*.

The YaST Control Center is displayed.

For more information on how to work with the YaST Control Center, see *System Configuration with YaST*, in the *[SLES 10 SP2 Installation and Administration Guide](http://www.novell.com/documentation/sles10/)* (http://www.novell.com/ documentation/sles10/).

**3** (Conditional) If you want to monitor ZENworks Appliance, double-click the desktop shortcut.

or

From the desktop *Computer* menu, click *Applications* > *GNOME System Monitor*.

The System Monitor window is displayed.

ZENworks 10 Configuration Management Appliance Deployment and Administration Reference

# <span id="page-30-1"></span><span id="page-30-0"></span>**Troubleshooting ZENworks Appliance**

The following sections provide solutions to the problems you might encounter while deploying ZENworks 10 Configuration Management SP3 Appliance (ZENworks Appliance):

- ["An error occurs while downloading the ZENworks Appliance image" on page 31](#page-30-2)
- ["The ZENworks Reporting Server fails to launch through ZENworks Control Center on servers](#page-30-3)  [other than the Primary Server on which it has been configured" on page 31](#page-30-3)
- ["The ZENworks Reporting Server configuration does not proceed on a ZENworks Appliance](#page-31-1)  [that has ZENworks 10 Configuration Management SP3 configured to an external Oracle](#page-31-1)  [database" on page 32](#page-31-1)
- ["The ZENworks Reporting Server Wizard fails to launch manually on a ZENworks Appliance](#page-31-2)  [that has ZENworks 10 Configuration Management SP3 configured to an external Oracle](#page-31-2)  [database" on page 32](#page-31-2)

#### <span id="page-30-2"></span>**An error occurs while downloading the ZENworks Appliance image**

Source: ZENworks 10 Configuration Management; ZENworks Appliance.

- Possible Cause: The image of ZENworks Appliance has been downloaded by using the FAT file system, which does not support files greater than 4 GB.
	- Action: Use file systems that support files greater than 4 GB, such as NTFS on Windows and ext3 or ReiserFS on Linux.

#### <span id="page-30-3"></span>**The ZENworks Reporting Server fails to launch through ZENworks Control Center on servers other than the Primary Server on which it has been configured**

Source: ZENworks 10 Configuration Management; ZENworks Reporting Server.

Explanation: The ZENworks Reporting Server fails to launch through ZENworks Control Center on servers other than the Primary Server on which the ZENworks Reporting Server has been configured in a zone.

> For example, if you configured the ZENworks Reporting Server on the first Primary Server and try to launch the ZENworks Reporting Server from another Primary Server on which it has not been configured, the ZENworks Reporting Server fails to launch.

Action: On the Primary Server on which the ZENworks Reporting Server has been configured, open a terminal and run the following commands as a root user:

/sbin/SuSEfirewall2 stop

/sbin/SuSEfirewall2 start

#### <span id="page-31-1"></span>**The ZENworks Reporting Server configuration does not proceed on a ZENworks Appliance that has ZENworks 10 Configuration Management SP3 configured to an external Oracle database**

Source: ZENworks 10 Configuration Management; ZENworks Reporting Server.

Explanation: When you manually launch the ZENworks Reporting Server Wizard on a ZENworks Appliance that has ZENworks 10 Configuration Management configured with an external Oracle database, the ZENworks Reporting Server Wizard exits with the following message:

> ZENworks Server is configured to an Oracle database. To proceed with the installation, you must install the Oracle client. Click OK to exit the installation.

Possible Cause: The Oracle client is not installed to the Oracle database.

Action: Do the following:

**1** Use the Net Configuration Assistant to install and configure the Oracle client to the same Oracle database used by ZENworks 10 Configuration Management.

For more information on how to install and configure the Oracle client, see "Installing and Configuring the Oracle Client" in the *ZENworks 10 Configuration Management Reporting Server Installation Guide*.

- **2** On the device on which the ZENworks Reporting Server configuration failed, open a terminal and run the following command:
	- . /etc/profile
	- or
	- Log out and log in again to ZENworks Appliance.
- **3** Manually relaunch the ZENworks Reporting Server Wizard.

<span id="page-31-0"></span>For more information, see ["Manually Launching the ZENworks](#page-24-2)  [Reporting Server Wizard" on page 25](#page-24-2).

#### <span id="page-31-2"></span>**The ZENworks Reporting Server Wizard fails to launch manually on a ZENworks Appliance that has ZENworks 10 Configuration Management SP3 configured to an external Oracle database**

Source: ZENworks 10 Configuration Management; ZENworks Reporting Server.

- Explanation: When you manually launch the ZENworks Reporting Server Wizard on a ZENworks Appliance that has ZENworks 10 Configuration Management SP3 configured to an external Oracle database, the ZENworks Reporting Server Wizard fails to launch. A message is displayed indicating that port 5005 is busy.
	- Action: Do the following:
		- **1** Log out and log in again to ZENworks Appliance.
		- **2** Manually relaunch the ZENworks Reporting Server Wizard.

For more information, see ["Manually Launching the ZENworks](#page-24-2)  [Reporting Server Wizard" on page 25](#page-24-2).